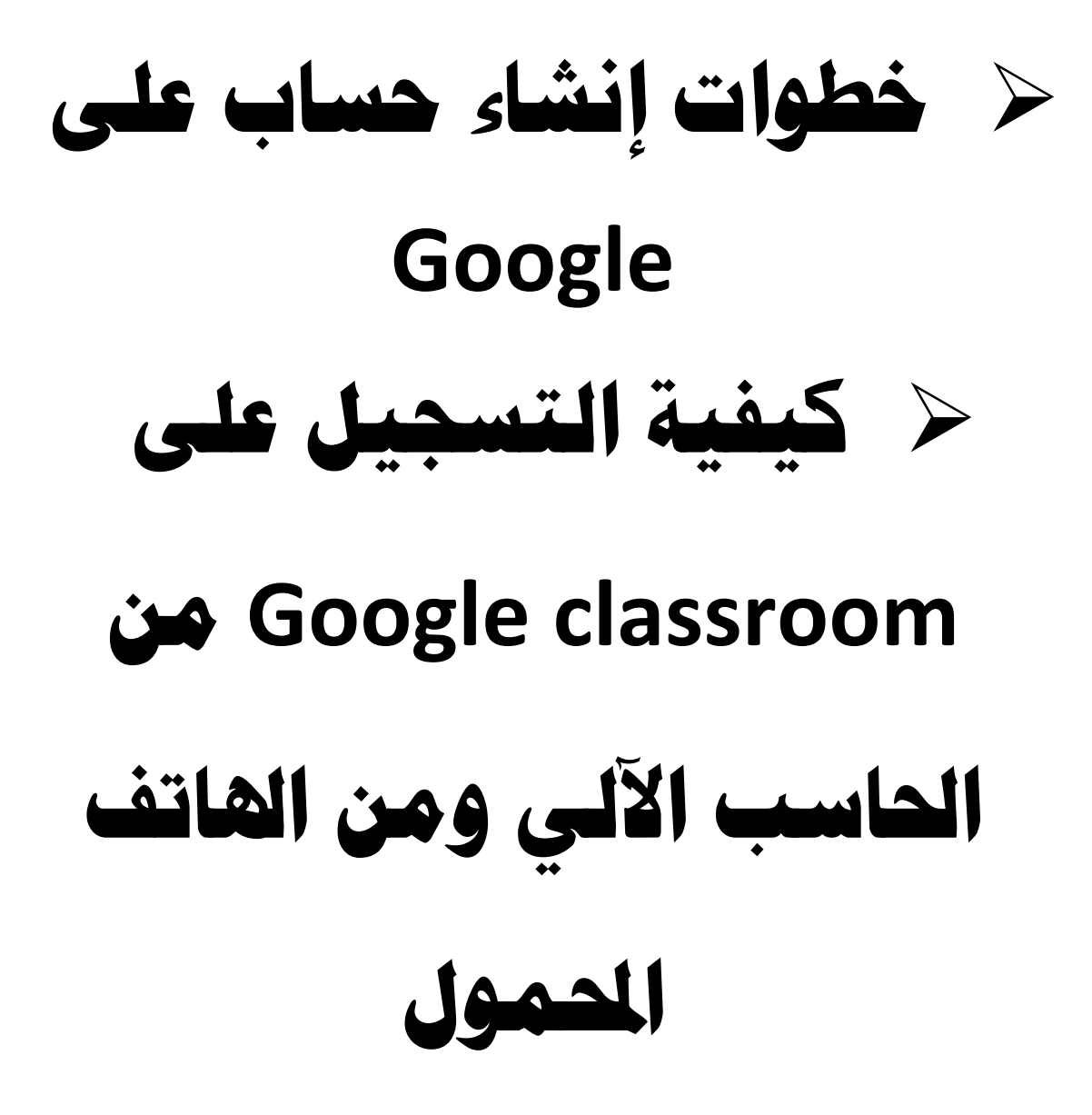

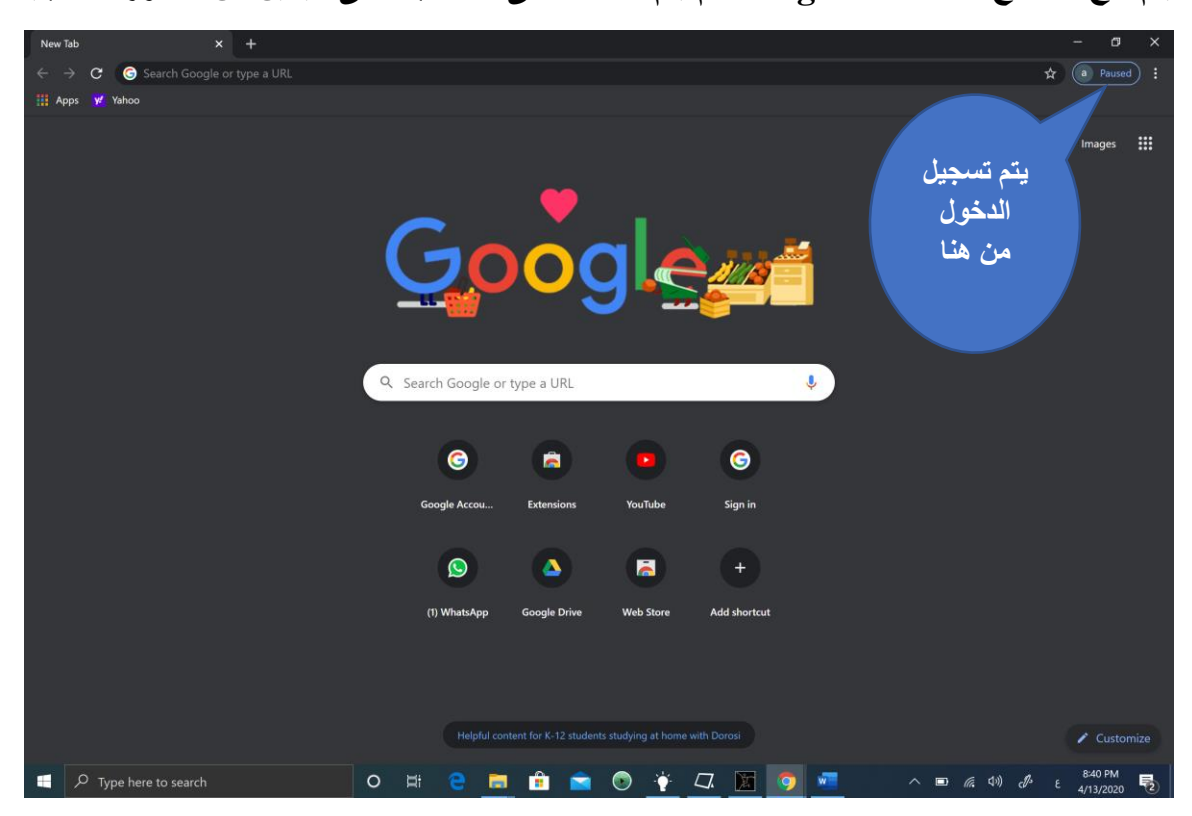

**يتم فتح متصفح Chrome Google ثم يتم الضغط على الحساب أعلى اليمين من الصورة لتسجيل الدخول.**

**في حالة وجود حساب يتم ت سجيل الدخول مباشرة – أما في حالة عدم وجود حساب يتم أختيار Up Sign واتباع إجراءات تسجيل حساب** 

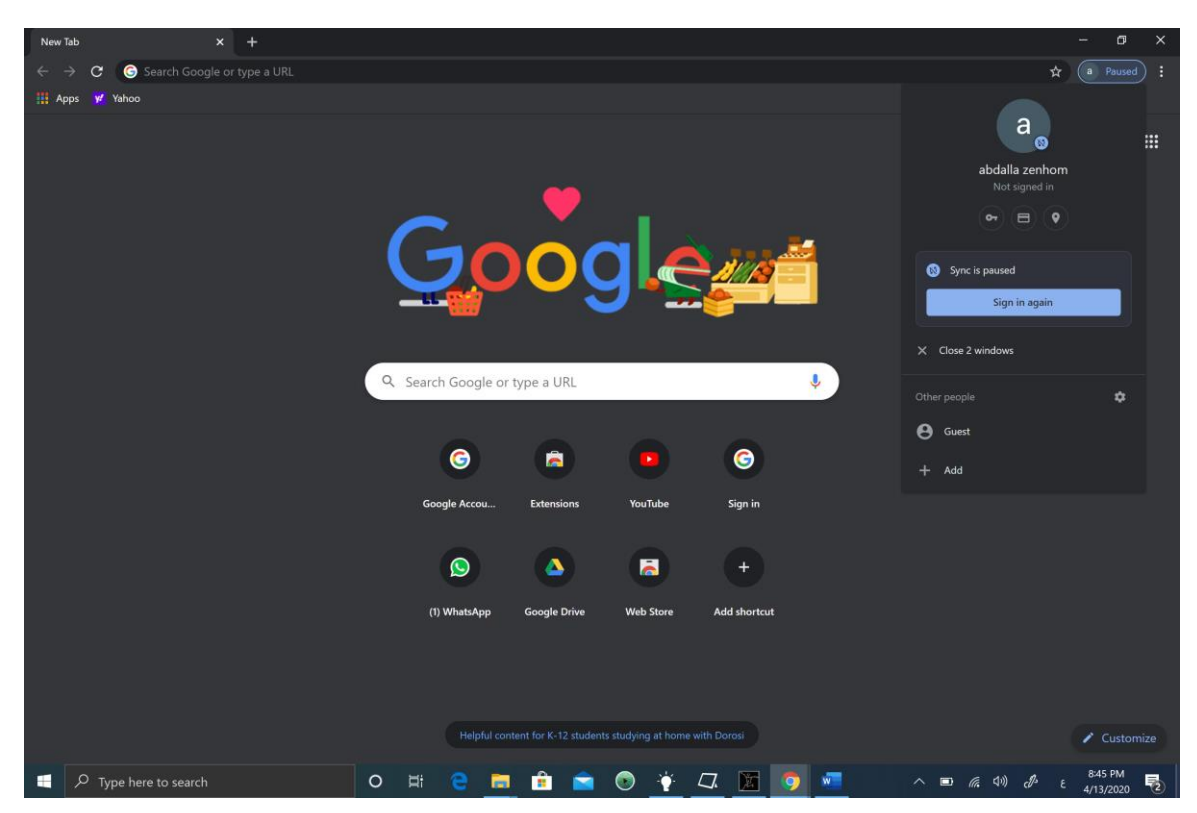

**يتم اختيار account Create في حالة عدم امتالكك لحساب Google أو يتم كتابة اسم االيميل في حالة امتالكك لحساب Google.** 

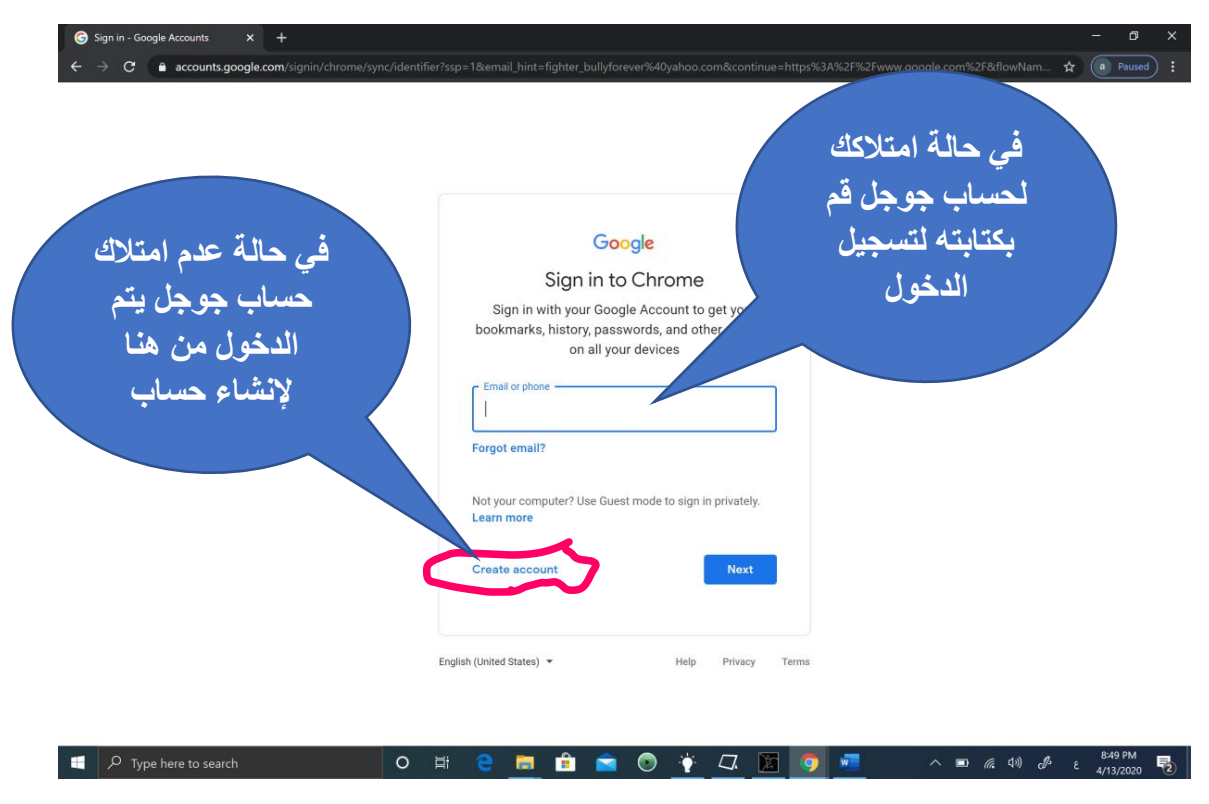

**قم بمل ء البيانات التالية ثم قم بالضغط على Next.**

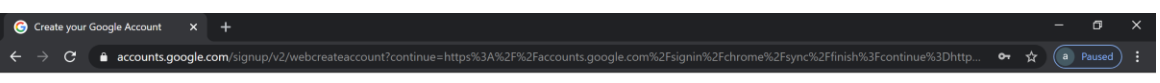

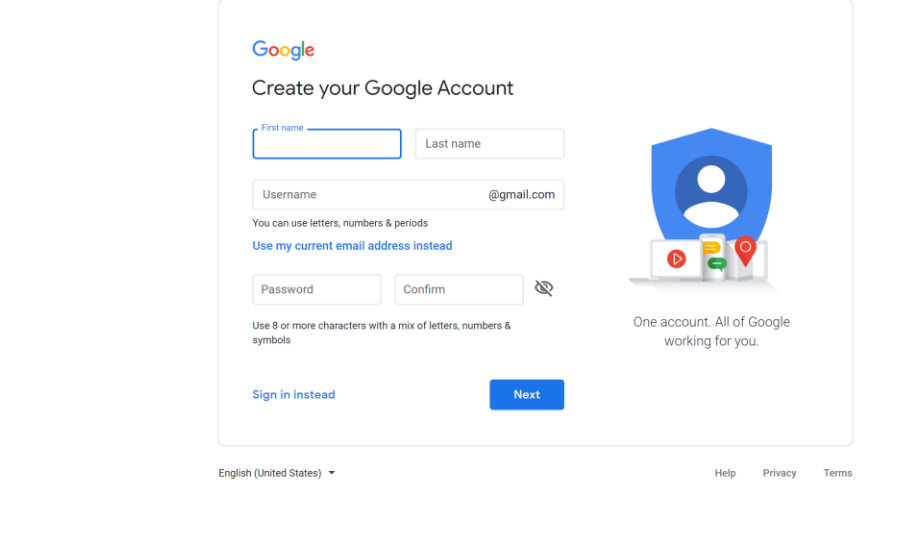

 $\sim$   $\blacksquare$  (4) (*B* is  $\frac{855 \text{ PM}}{4/13/2020}$  $\Box$   $\Box$   $\Box$  Type here to search **O H & M & O + C H O + C** 

**قم بمل ء البيانات التالية ثم قم بالضغط على Next.**

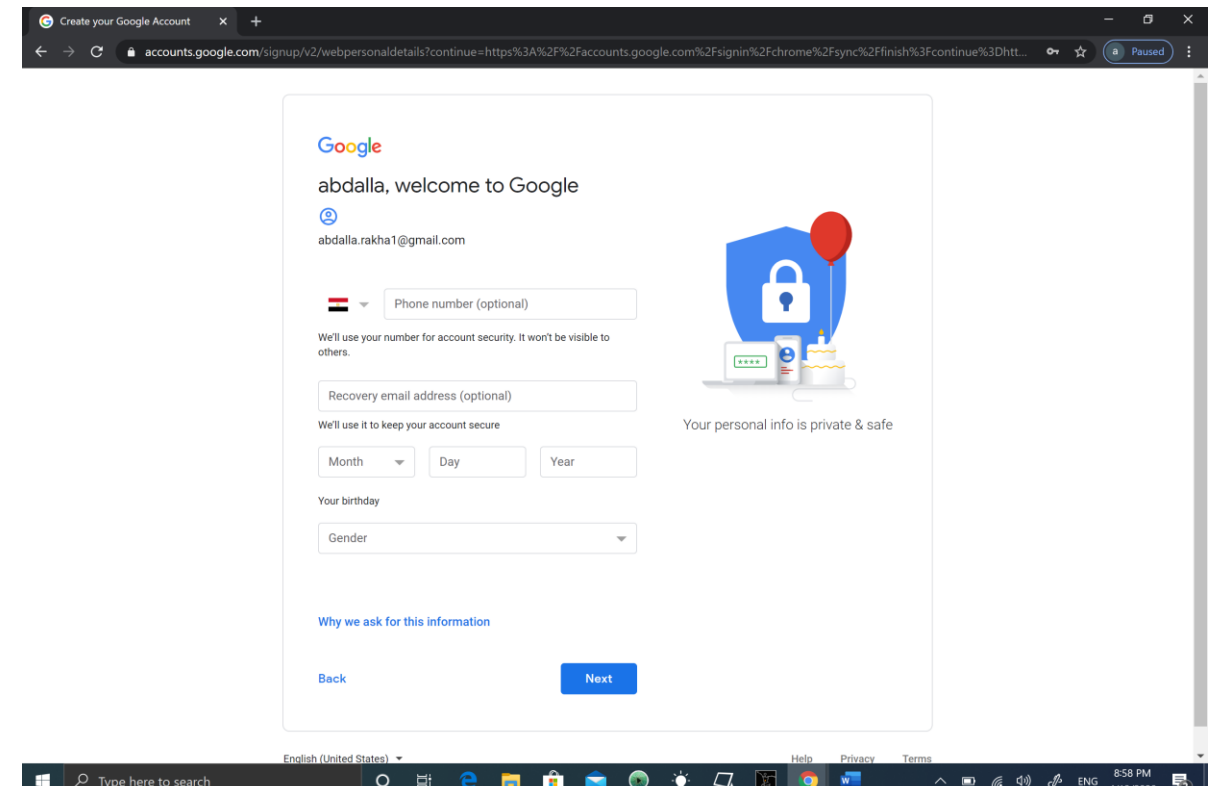

**قم بتأكيد تأمين البريد الخاص بك وذلك من خالل استالم رسالة نصية على رقم هاتفك المحمول المسجل في الصفحة السابقة؛ وذلك من خالل اختيار Send.** 

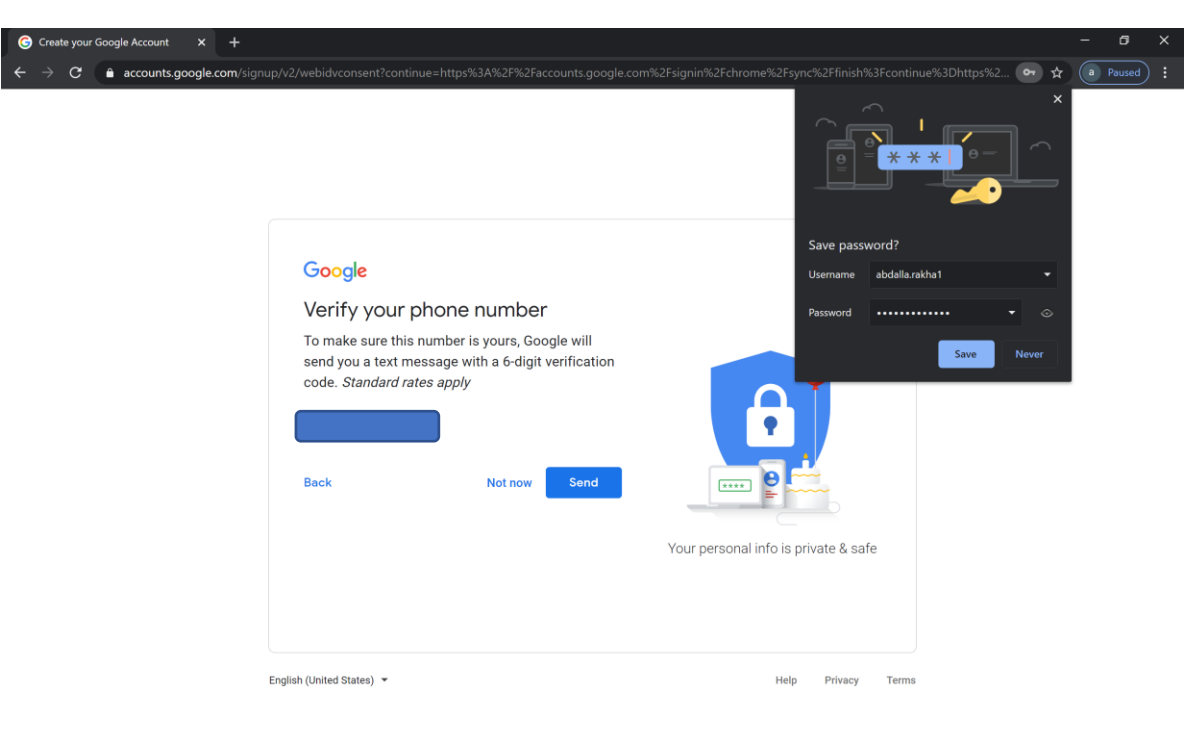

**يتم إدخال الكود المرسل في الرسالة النصية؛ وفي حالة عدم استالم الرسالة يتم اختيار Backومن ثم الدخول على الصفحة مرة أخرى – أو اختيار instead call واستالم مكالمة تليفونية بكود التفعيل.**

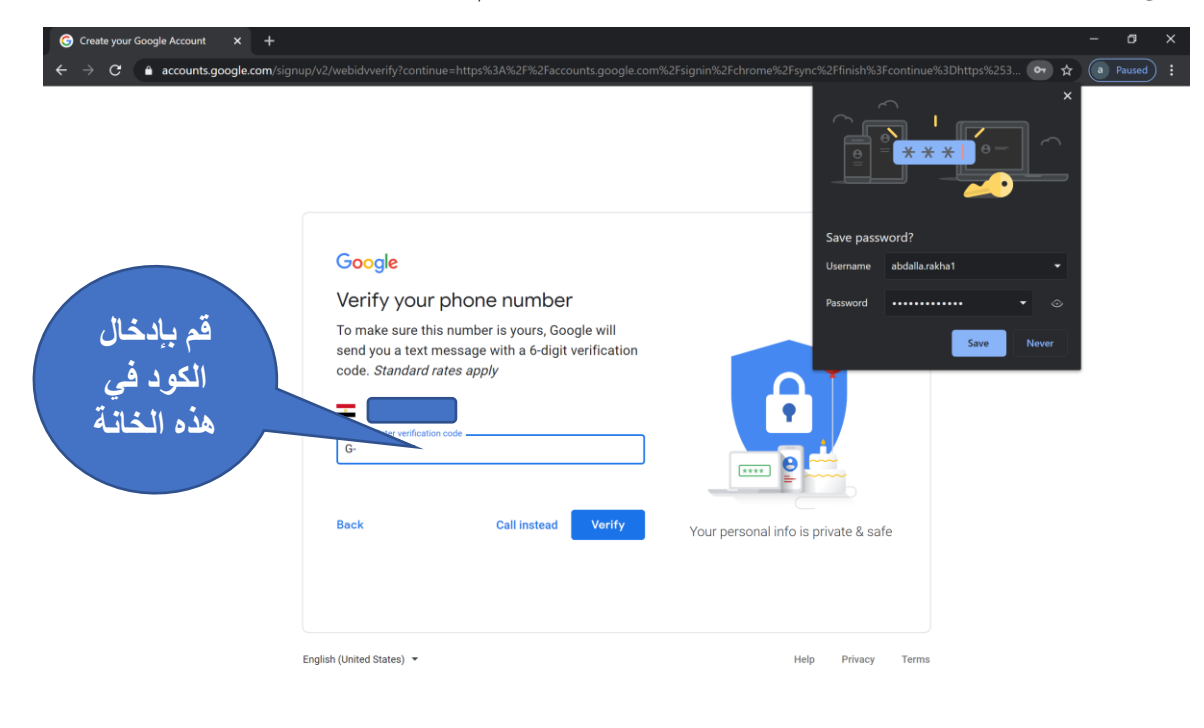

 $\Box$   $\Box$   $\Box$  Type here to search へ■ 后(1)  $\mathcal{J}$  ε  $\frac{9:04 \text{ PM}}{4/13/2020}$  $\circ$ Ĥ  $\bullet$  $\boxed{1}$ 商  $\bullet$ Ŷ

**في حالة الرغبة في استخدام خدمات جوجل من مكالمات فيديو ورسائل وإعالنات مرتبطة بنشاطاتك يتم اختيار in m'I ,Yes وفي حالة عدم الرغبة يتم اختيار Skip**

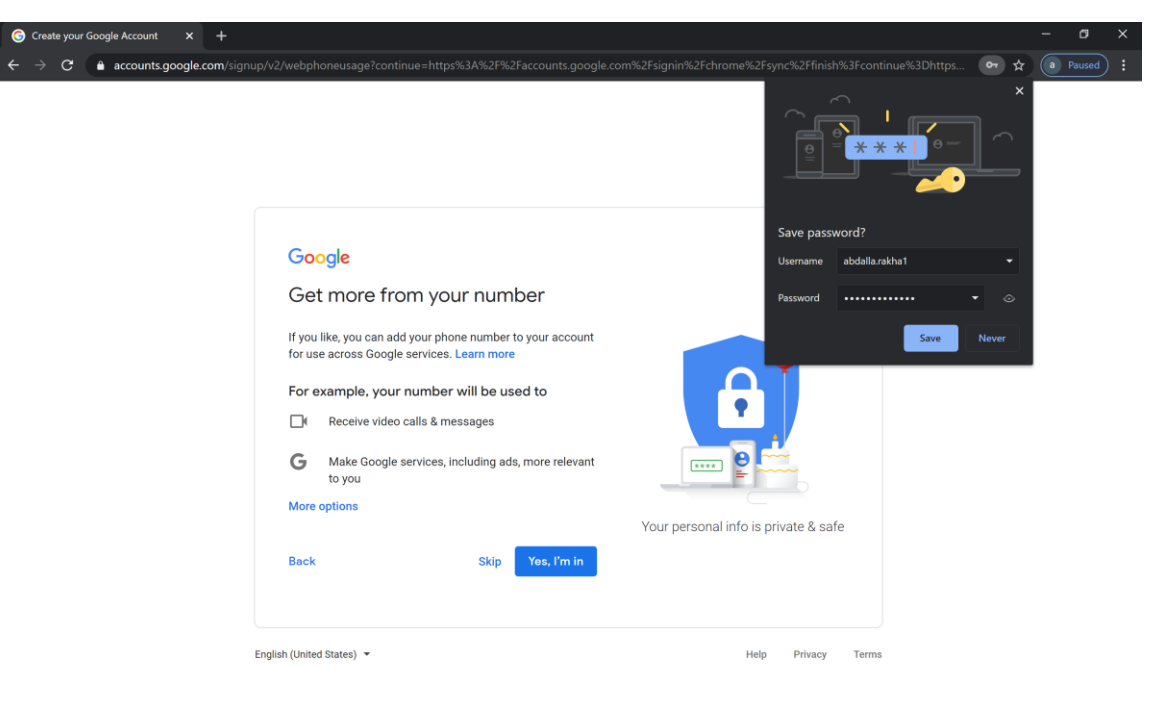

## **الموافقة على شروط الخصوصية لتأكيد الحساب.**

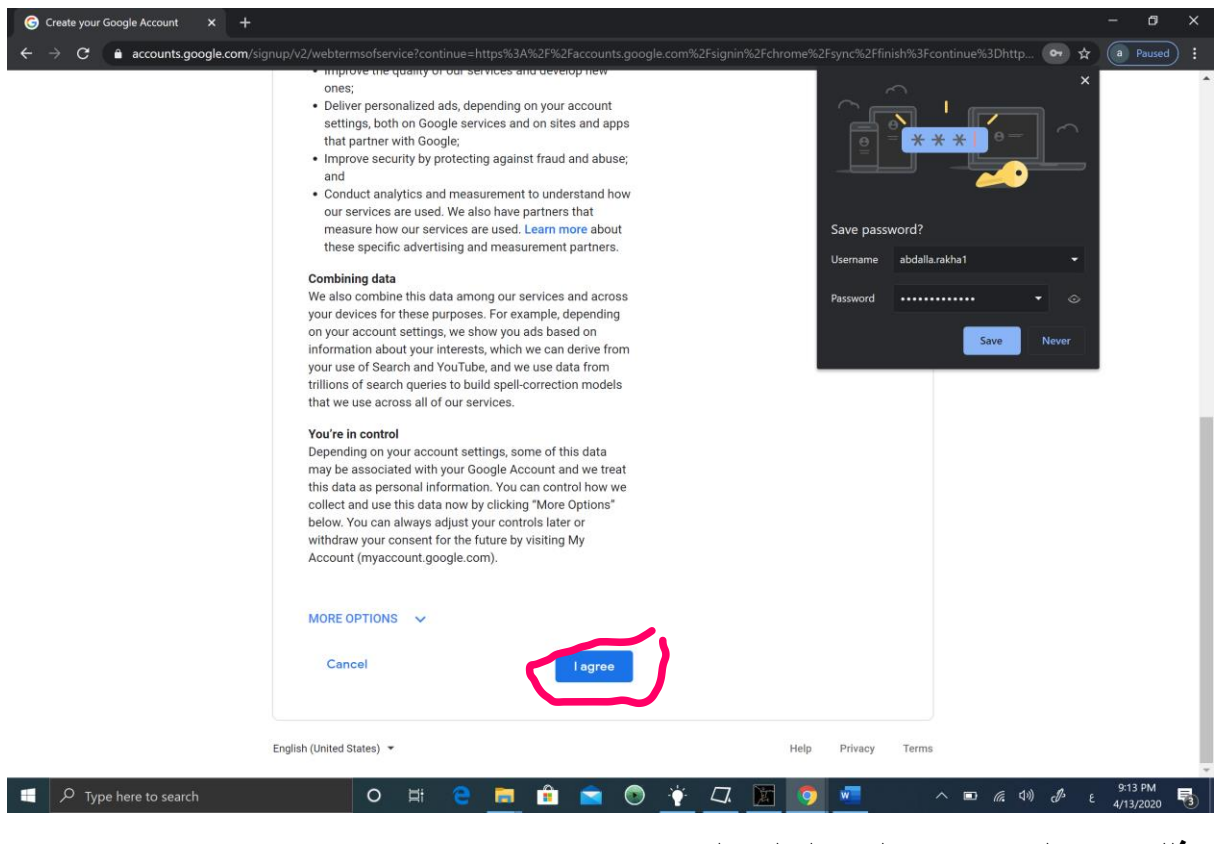

## **وبذلك يصبح الحساب جاهز لتسجيل الدخول.**

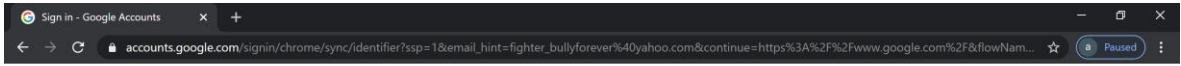

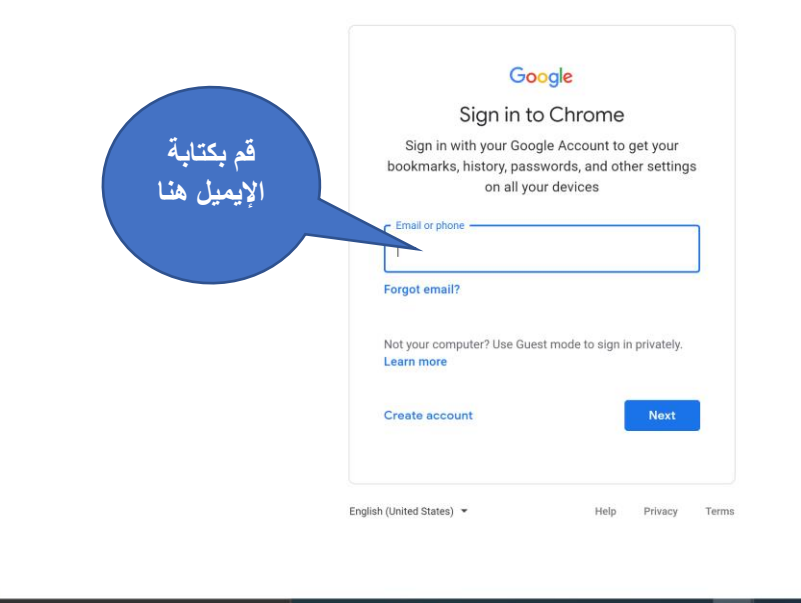

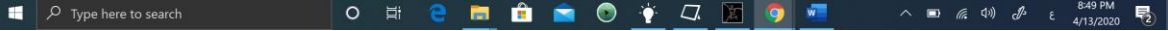

## **قم بكتابة الرقم السري لتسجيل الدخول.**

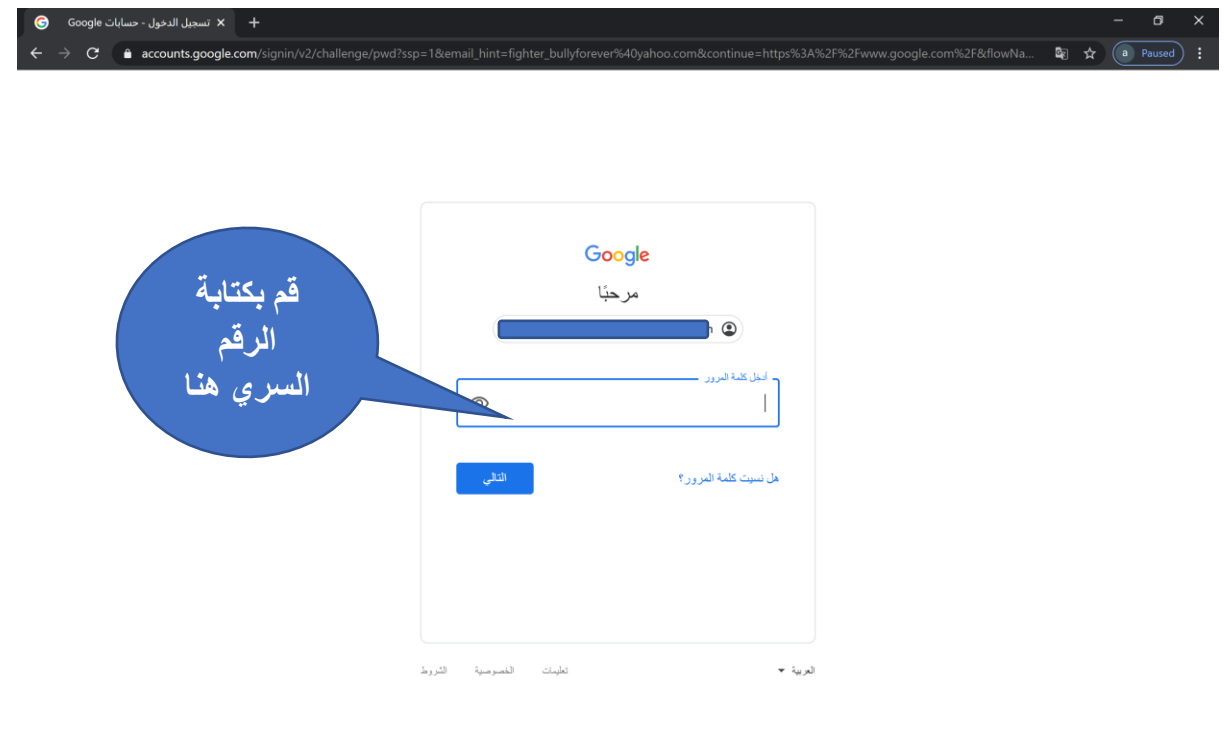

## △■ *k* (1) *d* ε <sup>9:16 PM</sup> 号  $\Box$   $\Box$   $\Box$  Type here to search **O H & B & O + C X O +**

**وبذلك تكون قد انتهيت من تسجيل الدخول لحسابك ومن ثم يتم فتح التطبيقات المتاحة من أعلى يمين الصفحة واختيار room Class من آخر القائمة المنسدلة في المتصفح.** 

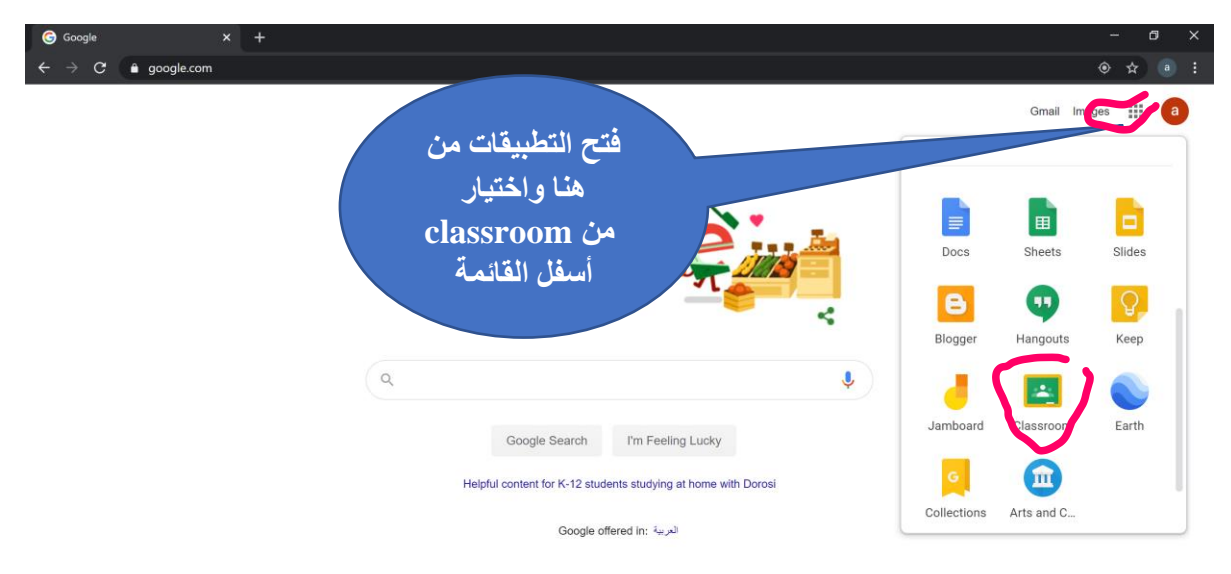

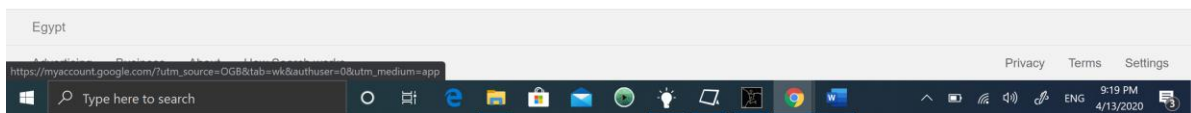

**وبذلك تكون قد انضممت إلى classroom Google وعند ظهور هذه الشاشة عن التسجيل ألول مرة نقوم باختيار continue**

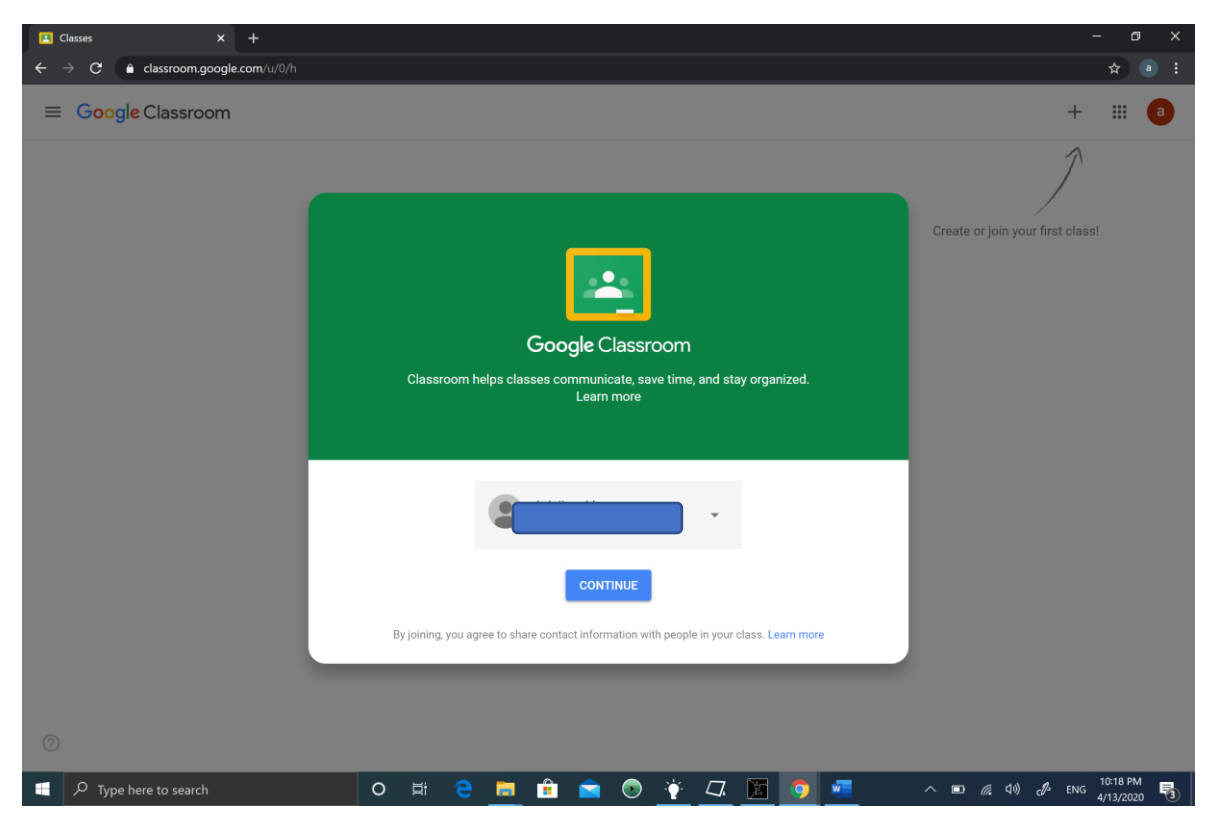

**قم باختيار )+( واختيار class join وقم بإدخال الكود الخاص بالمقرر لتسجيل الدخول.**

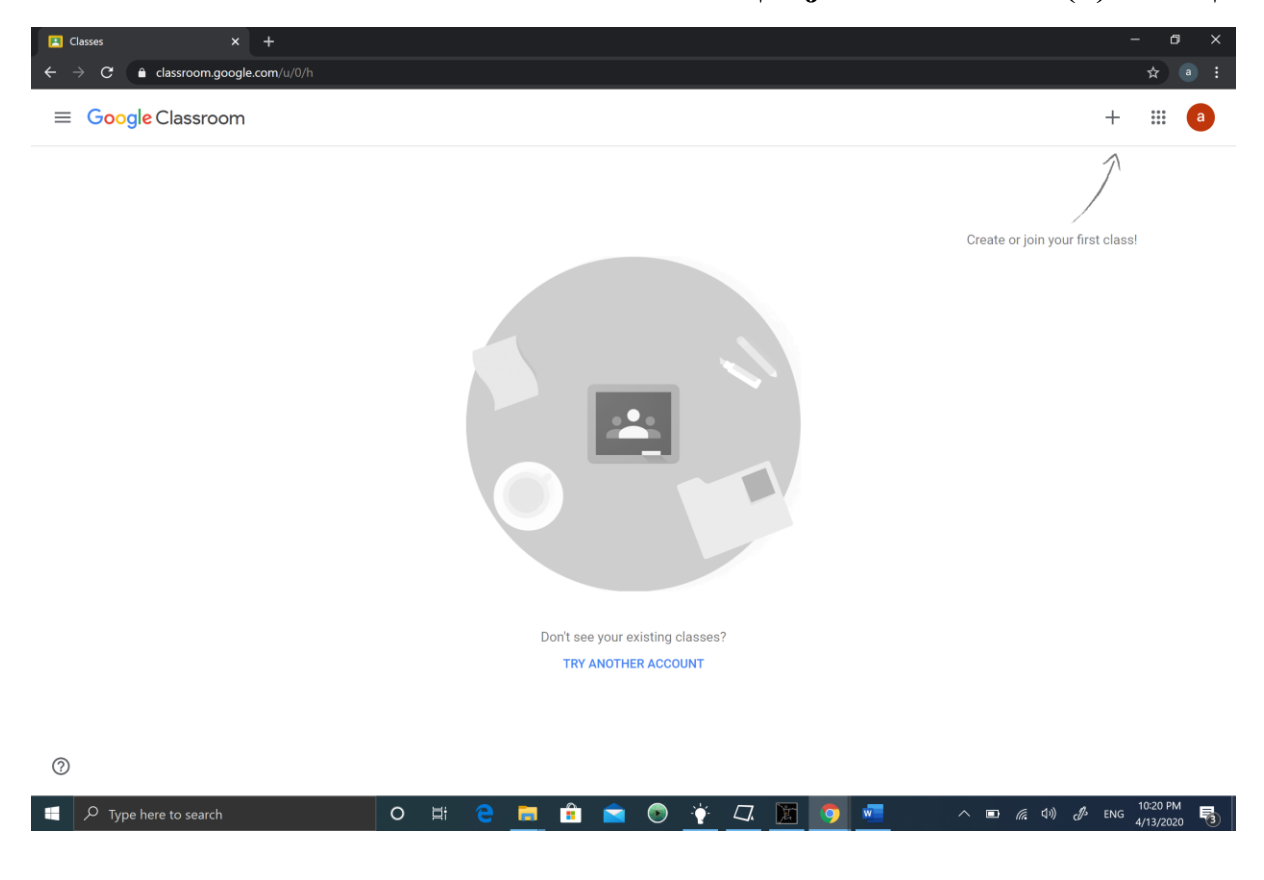

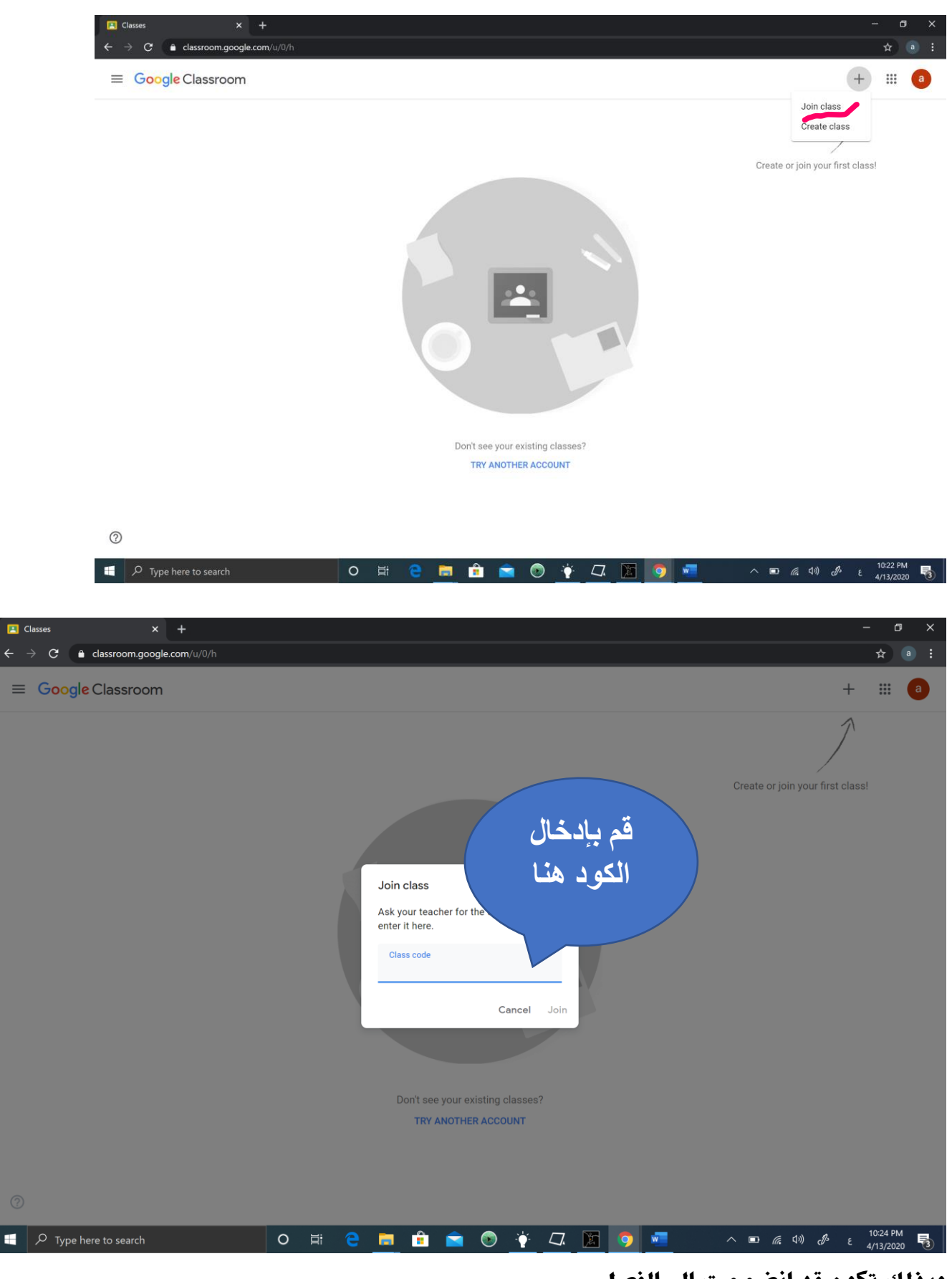

**وبذلك تكون قد انضممت إىل الفصل.**

**كما يمكن تحميل تطبيق Classroom على الهاتف المحمول؛ وذلك من خالل كتابة classroom في خانة الب حث في المتجر الخاص بهاتفك Store App – play Google.** 

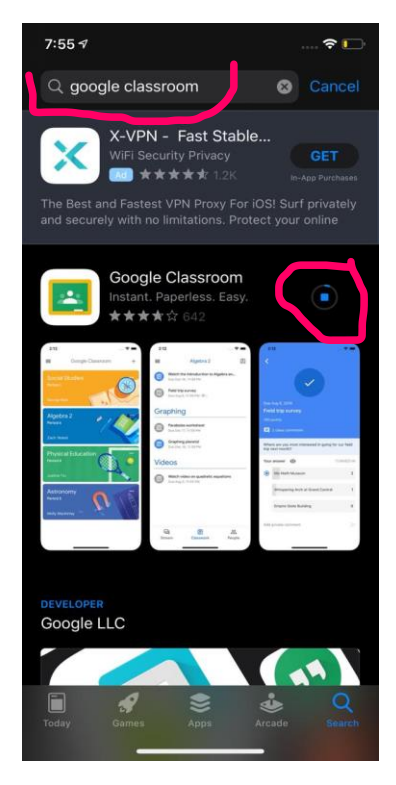

**قم بفتح التطبيق من الهاتف وقم باختيار STARTED GET أو قم بإدخال بيانات حسابك التي سبق إعدادها مسبقا.ً**

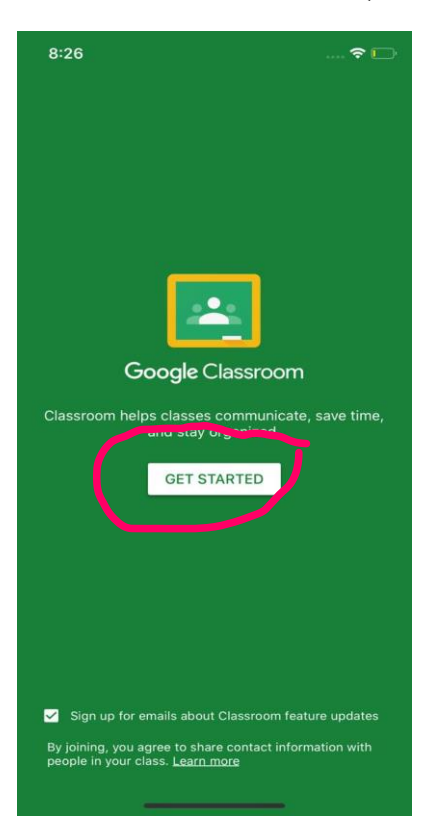

**يتم الدخول على Room Class الخاص بك؛ ومن ثم تظهر الفصول المشترك بها أو اختيار عالمة )+( واالنضمام لمجموعة جديدة.**

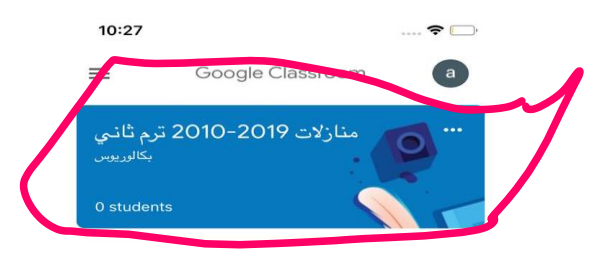

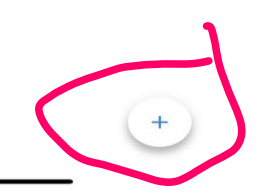

**عند اختيار )+( يتم اختيار class Join وإدخال الكود واالنضمام للصف.**

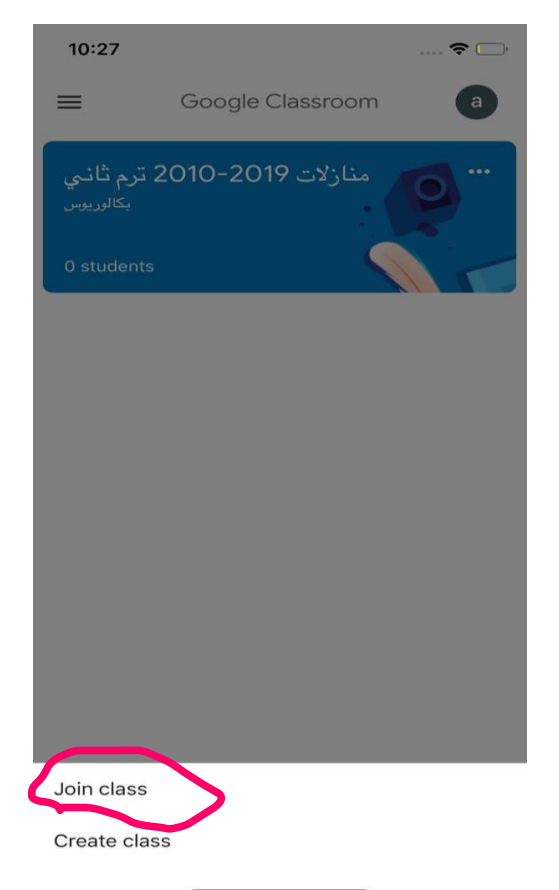